## **Table of Contents**

## EXPLORE CANADA

## What is Explore Canada?

Explore Canada is a multimedia educational program about the history and geography of Canada.

### Features

#### MAIN MENU

There are two main menus in Explore Canada: **History** and **Geography**. The History and Geography topics are divided into sections that cover historical periods and regions of Canada.

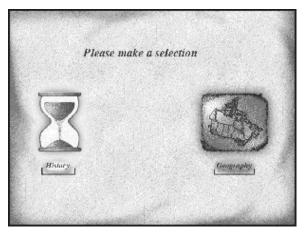

Explore Canada Topics

- The History Main Menu consists of the following six sections:
  - Early History
  - Colonial Period
  - Canada Grows
  - Explorations
  - Confederation
  - Canada Today

The Geography Main Menu has two sections: **Provinces** and **Regions**.

- The Regions (default) section consists of the following six subsections:
  - Western Mountains
  - Prairies
  - Canadian Shield
  - St. Lawrence Lowlands
  - Atlantic
  - Arctic

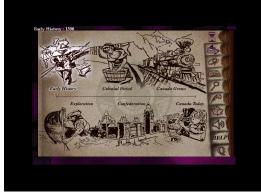

#### History Main Menu

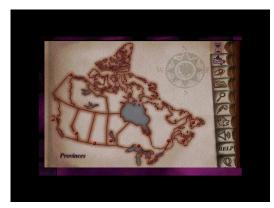

Geography Main Menu

# • EXPLORE CANADA

The Provinces section can be accessed by clicking on Provinces on the lower left corner of the Geography Main Menu and consists of the following subsections:

- British Columbia
- Alberta
- Saskatchewan
- Manitoba
- Ontario
- Quebec
- New Brunswick
- Nova Scotia
- PEI (Prince Edward Island)
- Newfoundland
- Nunavut (new Explore Canada version only)
- NorthWest Territories
- Yukon

#### PRESENTATION WINDOW

Clicking on any of the above sections will take you to a **Presentation Window** that has text at two levels of difficulty: **Level 1** and **Level 2**. For detailed explanation of a presentation window, see LINC Two.

Explore Canada comes with Tutorial, Mouse Tutorial, and a variety of features such as Dictionary, Help, Index, a text editor called Writing Pad, and a feature called About Canada. Each of the above features is represented by an icon on the vertical toolbar area on the right side of any window. As your mouse points to

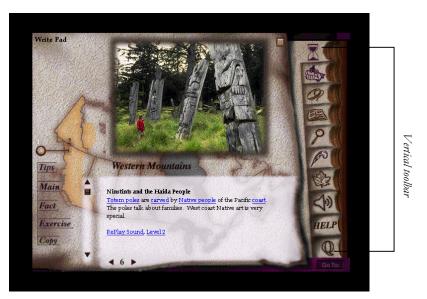

Provinces Main Menu

A Presentation Window

an icon, the name of that icon appears on the top left corner of the screen. We will explain how each icon works in the coming LINC levels.

COMPUTER ASSISTED LANGUAGE LEARNING

## EXPLORE CANADA

#### WRITING PAD

The Writing Pad is a simple text editor that can be used as a blank sheet to:

- copy text from any presentation window
- import text (copy text to the Writing Pad from Word)
- create text by typing.

To access Writing Pad, click on the Feather icon on the vertical toolbar (see picture). Once you have copied, imported, or created text, you need to save it in order to be able to use it again, just as you would in a word processor such as Word.

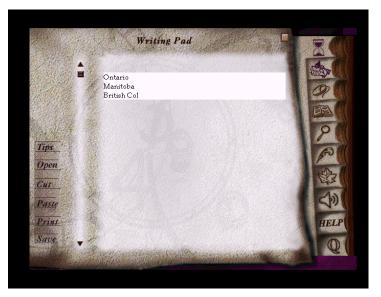

Writing Pad

#### MOUSE SKILLS

To work with Explore Canada software, learners need to learn how to move the mouse (point), select an option (click), and drag an item (drag). In LINC One, however, learners need to master pointing and clicking only. When the mouse is moved over the menu items in the History or Geography main menu windows, or when it is moved over the options on the vertical toolbar, an option will be highlighted. A good activity for learners to practise is moving the mouse to a specific area of the screen to reveal the names of the menu items.

# • EXPLORE CANADA

#### How to use Explore Canada with LINC One learners

At this level, learners need to become familiar with instructions to open and exit the program, the main menus (History and Geography), the names of each section in the menu, the Writing Pad, and using the mouse. The Skills Checklist at the end of this section provides step-by-step instructions for the above functions in the program.

To learn the names of the parts of the screen, several tools can be employed:

- 1. The mouse, for pointing to (and thus highlighting) the regions or provinces in the Geography Main Menu and periods in the History Main Menu.
- 2. The Writing Pad, to practise the spelling of the words learned in each section.

#### **Suggested activities:**

The following activities relate to the Canadian Society units (Geography of Canada and History of Canada) in the LINC One Curriculum Guidelines.

- 1. Open **Geography** | **Regions**. Have learners point to the Regions (highlight regions), read the name out loud.
- 2. Repeat Activity 1 for **Geography** | **Provinces**.
- 3. Repeat Activity 1 for the six periods in the History Main Menu.
- 4. Learners type Canadian province names from a list in the Writing Pad.
- 5. Learners type province abbreviations next to each province name in Activity 4.

# EXPLORE CANADA • 1

# LINC ONE

## **Skills Checklist for Learners**

| Function                               | How to                                                           |
|----------------------------------------|------------------------------------------------------------------|
| Open Explore Canada                    | Click Start   Programs   Explore Canada   Histwin_95.            |
| Open the new version of Explore Canada | Click Start   Programs   Explore Canada                          |
|                                        | Explore.exe.                                                     |
| Exit Explore Canada                    | Click 🕡 . Click <b>Yes</b> .                                     |
| Open History Main Menu                 | Click                                                            |
| Open Geography Main Menu               | Click                                                            |
| Open Writing Pad                       | Click                                                            |
| Navigate between windows               | Click on any icon on the Vertical toolbar, e.g., Writing Pad,    |
|                                        | History, or Geography.                                           |
|                                        |                                                                  |
| Writing Pad                            | 1000                                                             |
| Open                                   | Click                                                            |
| Insert text                            | Place cursor where you want to type text. Start typing.          |
| Delete text                            | ■ Use <b>Backspace</b> to delete characters to the left of       |
|                                        | cursor.                                                          |
|                                        | ■ Use <b>Delete</b> to delete characters to the right of cursor. |
| Save file                              | Click Save in Writing Pad Window. In the Save in box,            |
|                                        | select folder. In the File name box, enter file name. Click      |
|                                        | Save in the dialog box.                                          |
| Mouse Skills 🚈                         |                                                                  |
| Point                                  | Move mouse on screen until                                       |
|                                        | the desired area is highlighted or                               |
|                                        | the tip of the mouse pointer is on the desired text or<br>image. |
| Click                                  | Press and release the left mouse button once.                    |
|                                        |                                                                  |